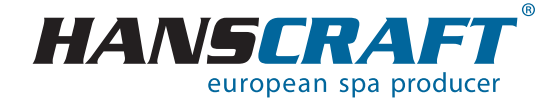

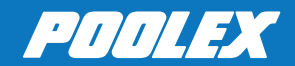

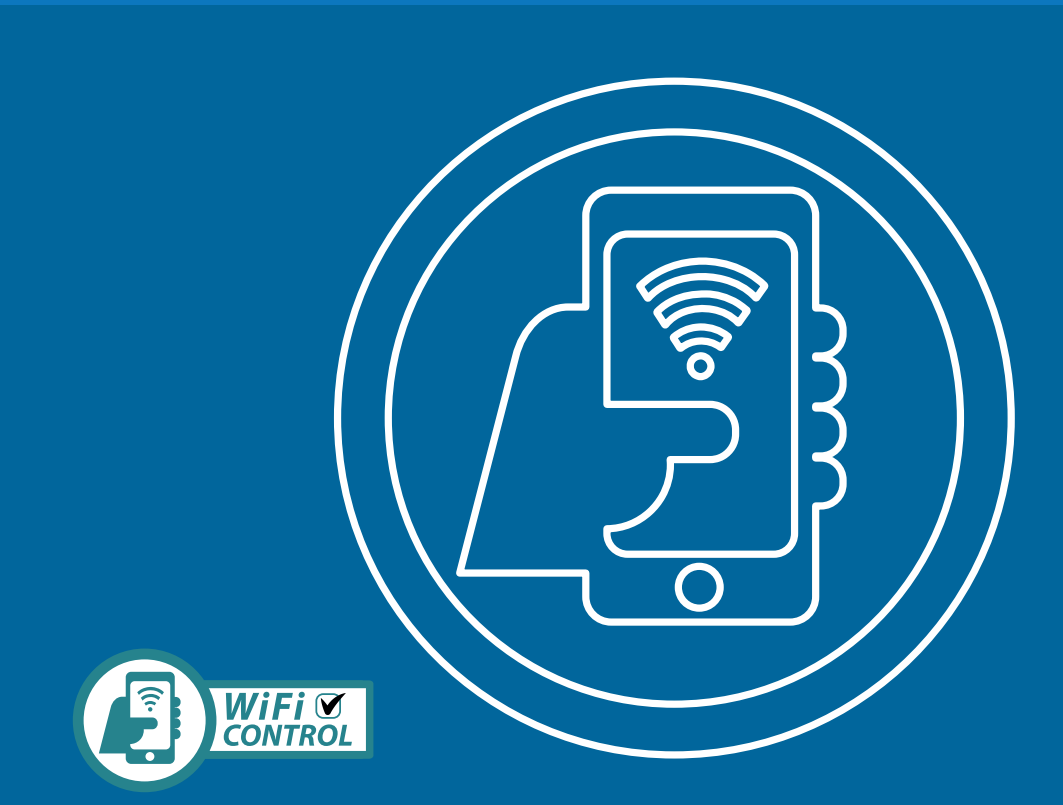

# **aplikace SMARTLIFE** pro Jetline Selection Fi | Silverline Fi | Silverline konfigurační a ovládací manuál pro integrovanou WiFi

## **OBSAH**

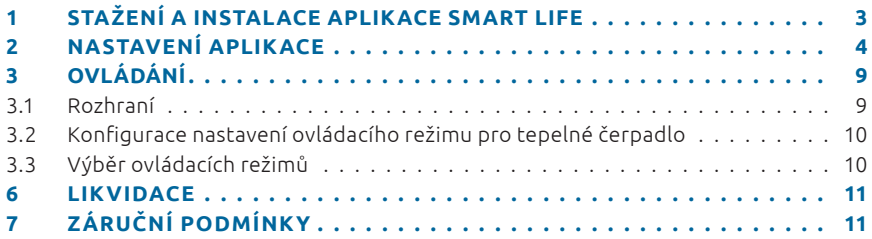

### 2 HANSCRAFT

### **1. Téléchargement & Installation de l'application «Smart Life» 1. Téléchargement & Installation de l'application «Smart Life» STAŽENÍ A INSTALACE APLIKACE** $\blacksquare$

## **1 STAŽENÍ A INSTALACE APLIKACE SMART LIFE**

### **O aplikaci Smart Life 1. Téléchargement & Installation de l'application «Smart Life»**

Bude za potřebí, aby jste vytvořili on-line účet Smart Life pro dálkové ovládání vašeho tepelného čerpadla. Aplikace Smart Life vám umožní ovládat odkudkoliv vaše domácí zařízení. Můžete přidat a ovládat několik zařízení najednou.

- také kompatibilní s Amazon Echo a Google home (v závislosti na zemi)
- svá zařízení můžete také sdílet s ostatními účty Smart Life
- obdržíte upozornění ovládání v reálném čase
- vytvoření schémat pomocí několika zařízení, v závislosti na údajích o počasí poskytnuté aplikací (je požadováno zapnutí geolokace)

Pro více informací přejděte na sekci *Pomoc (Help)* v aplikaci Smart Life.

**Smart Life aplikace a její služby jsou poskytovány společností Hangzhou Tuya Technology. Firma Poolstar – vlastník a distributor značky Poolex nenese zodpovědnost za ovládání a funkčnost aplikace Smart Life. Poolstar není viditelný na vašem účtu Smart Life.**

### **iOS:**

Aplikaci Smart Life vyhledejte v App Store a stáhněte ji na vaše zařízení:<br>.

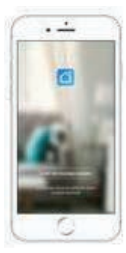

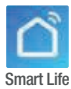

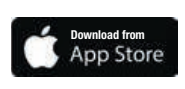

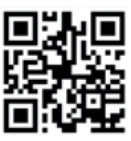

Vyžaduje iOS 9.0 nebo pozdější. Kompatibilní s iPhone, iPad a dotykovým iPod.

### **Android:**

Aplikaci Smart Life vyhledejte na Google Play a stáhněte ji na vaše zařízení:

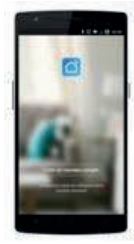

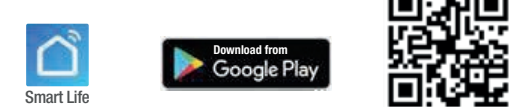

Vyžaduje verzi OS Android 4.1 nebo pozdější.

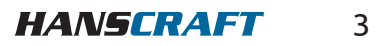

#### 2 NASTAVENÍ APLIKACE  $\overline{\phantom{a}}$

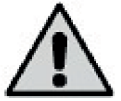

**UPOZORNĚNÍ: Před tím, než začnete se ujistěte, že jste stáhli aplikaci Smart Life, jste připojeni k vaší lokální Wifi síti, a že je vaše ohřevné čerpadlo připojeno k síti a funguje. Wi-Fi**

Bude potřeba, aby jste si vytvořili vlastní účet k aplikaci Smart Life pro vzdálené ovládání vašeho tepelného čerpadla. Pokud již účet máte, přihlaste se k němu prosím  *připojeni k vaší lokální Wifi síti, a že je vaše ohřevné čerpadlo připojeno k síti a funguje.* a přejděte rovnou na krok č. 3.

KROK 1: Klikněte na *vytvořit nový účet (Create a new account)* a vyberte možnost registrace přes e-mail nebo telefon, následně vám bude zaslán potvrzovací kód. Vložte vaši e-mailovou adresu nebo telefonní číslo a klikněte na *zaslání potvrzovacího*  mail nebo telefon, následně vám bude zaslán potvrzovací kód. *kódu (Send verifi cation code)*. Vložte vaši e-mail adresu nebo telefonní číslo a klikněte na "Zaslání potvrzovacího kódu" - Send verification code.

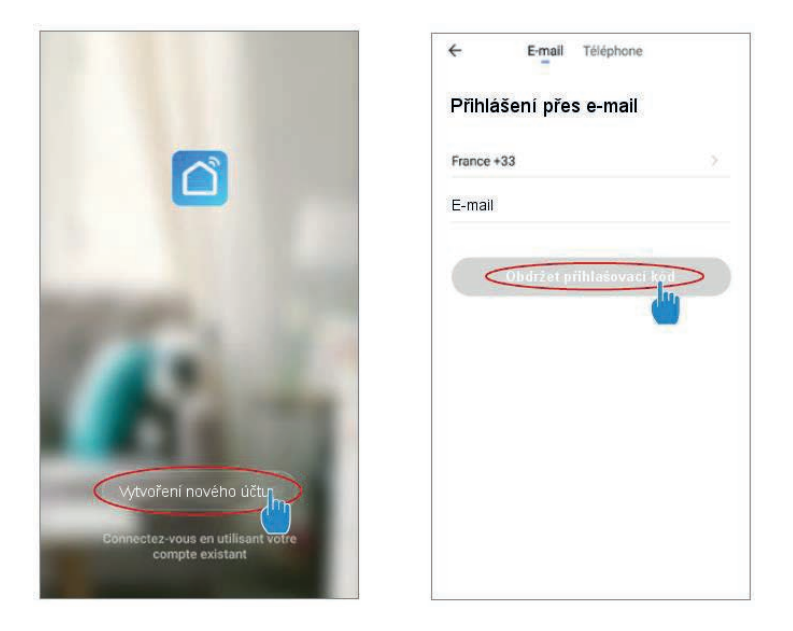

KROK 2: Vložte ověřovací kód, který jste obdrželi e-mailem nebo do vašeho telefonu pro potvrzení vašeho účtu.

**Gratulujeme Vám! Nyní jste členem komunity Smart Life. info@hanscraft.com www.HANSCRAFT.cz**

**KROK 3 (doporučeno):** Přidejte předmět kliknutím na ikonu tří teček *(...)* a poté na **text** *Přidat předmět***. Vložte jeho název** *(např. Bazén)* **a poté klikněte na** *Dokončit.***<br>Lext** *Přidat předmět***. Vložte jeho název** *(např. Bazén)* **a poté klikněte na** *Dokončit.* 

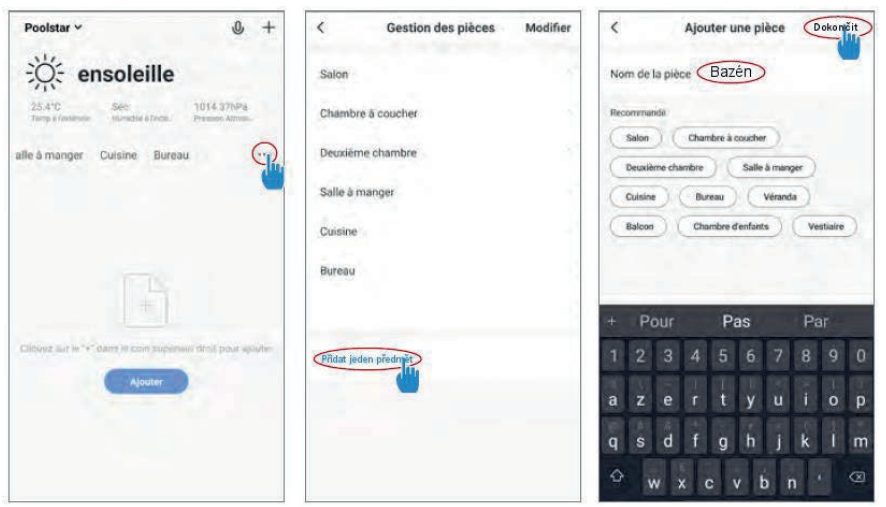

**KROK 4:** Nyní přidejte zařízení k vašemu bazénu.

Klikněte na *Přidat* nebo na ikonu *(+)* a poté na *Velká zařízení* a následně na *Ohřívač*  vody. V tomto bodě ponechejte svůj Smartphone na obrazovce s *Přidat* a přejděte na podrovací krok pronechejte svůj párovací krok pro vaše ovládací zařízení. vady. V tomto bodě ponechejte svůj Smartphone na obrazovce s *Přidat* a přejděte na vody. V tomto bodě ponechejte svůj Smartphone na obrazovce s *Přidat* a přejděte na

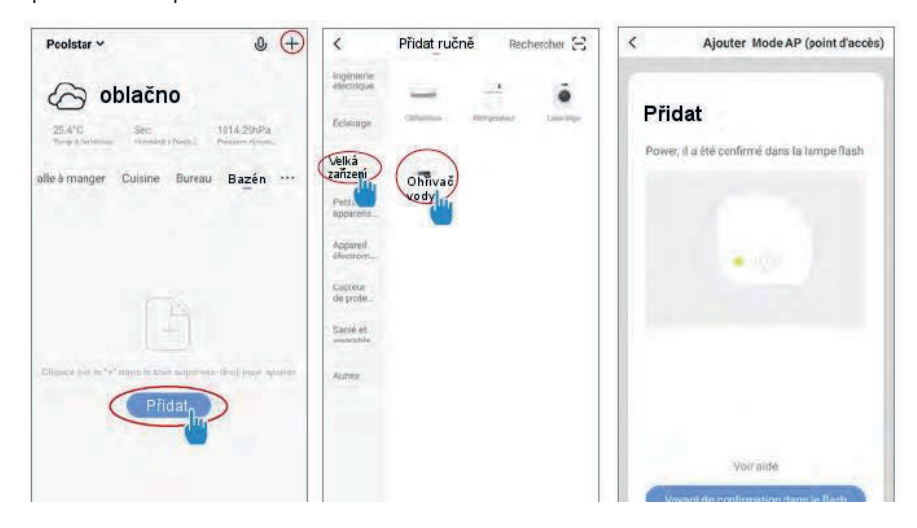

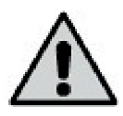

**UPOZORNĚNÍ: Aplikace Smart Life podporuje pouze Wifi sítě o výkonu 2,4 GHz.**

Pokud vaše Vaše Wifi síť používá frekvenci 5 GHz, připojte se do rozhraní vaší domácí Wifi pro vytvoření druhé Wifi sítě o výkonu 2,4 GHz (dostupné pro většinu směrovačů, Wifi přístupových bodů a modemů). *Pokud vaše Vaše Wifi sít' používá frekvenci 5GHz, připojte se do rozhraní vaší domácí Wifi pro* 

**KROK 5:** Nyní aktivujte párování. Vyberte Wifi síť pro použití, vložte heslo a potvrďte. *KROK 5:* Nyní aktivujte párování. Vyberte Wifi sít' pro použití, vložte heslo a potvrd'te.

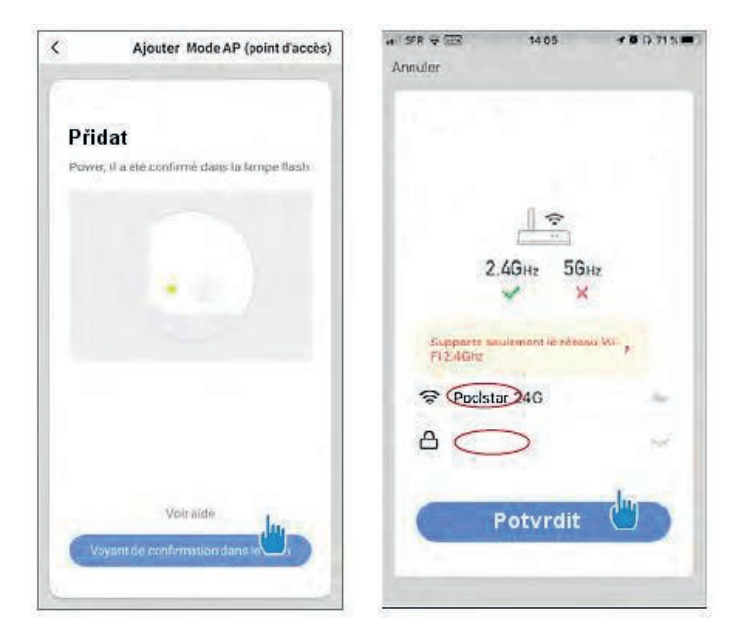

**HANSCRAFT** 6

**KROK 6:** Aktivujte režim párování na vašem ohřevném čerpadle podle následujícího postupu: (proces párování závisí na modelu ovladače)

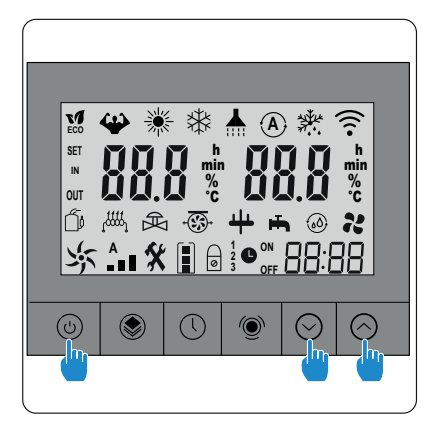

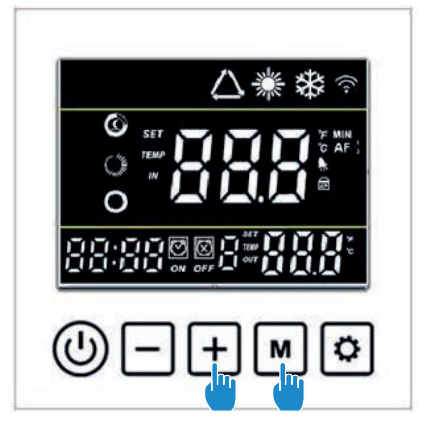

Stiskněte  $(\mathbb{O})$ + $\curvearrowright$ + $\curvearrowright$  současně na 5 sekund,  $\odot$  LED bude rychle blikat a indikovat, že je ovladač připraven být spárován.

Wi-Fi připraven ke spárování. Stiskněte M + + současně na 5 sekund, LED bude rychle blikat, že je ovladač

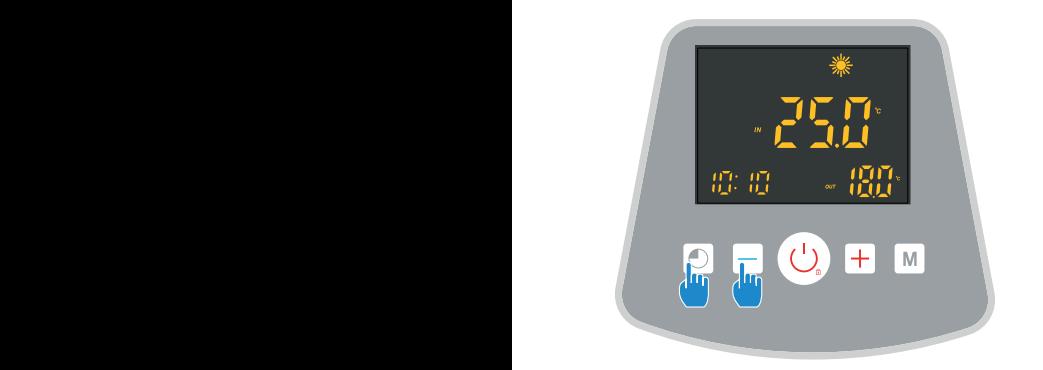

Stiskněte  $\textcircled{\tiny{\textcircled{\tiny{+}}}}$   $\textcircled{\tiny{\textcircled{\tiny{+}}}}$  současně na 5 sekund, LED bude rychle blikat, že je ovladač připraven ke spárování.

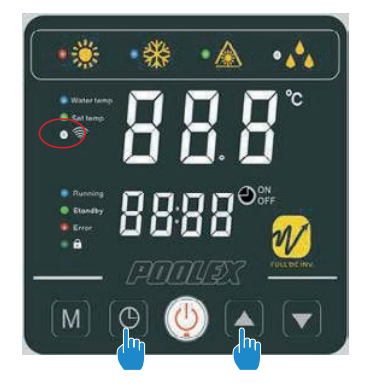

Stiskněte <mark>⑨+▲</mark> současně na 3 sekundy, LED bude rychle blikat, že je ovládač připraven ke spárování.

### **POZNÁMKA: blikání přestane, jakmile je ovladač připojen k Wifi .**

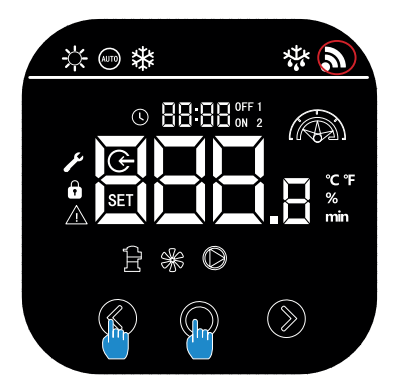

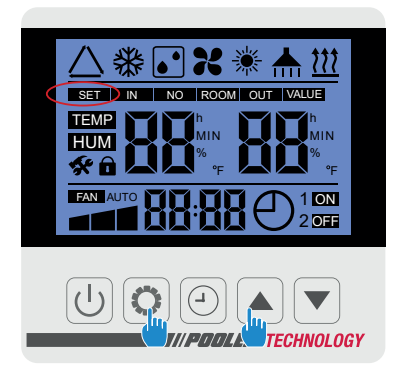

Stiskněte  $\bigcirc$  +  $\bigcirc$  současně na 5 sekund, LED bude rychle blikat, že je ovladač připraven ke spárování.

Stiskněte © + ▲ současně na 5 sekund, SET LED bude rychle blikat, že je ovladač připraven ke spárování.

### POZNÁMKA: blikání přestane, jakmile je ovladač připojen k Wifi.

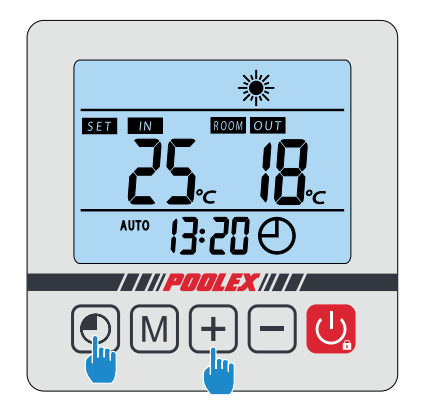

Stiskněte $\textcircled{\textcirc}$  +  $\textcircled{\textcirc}$  současně na 5 sekund, **COMMANDE EST COMMANDE EST LED** bude rychle blikat, že je ovladač připraven ke spárování.

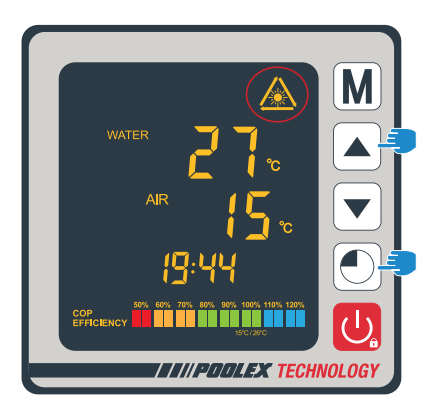

Stiskněte ©+∆současně na 5 sekund,  $\sum_{\alpha=1}^{\infty}$ LED bude rychle blikat, že je ovladač připraven ke spárování.

# **Wi-Fi Wi-Fi NASTAVENÍ APLIKACE /OVLÁDÁNÍ**

**KROK 7:** Vraťte se do aplikace Smart Life, stahování bude dokončeno.

Pokud bylo párování úspěšné, můžete přejmenovat vaše tepelné čerpadlo a kliknout na *Dokončeno.* <<Dokončeno>> <<Dokončeno>> **Wi-Fi**

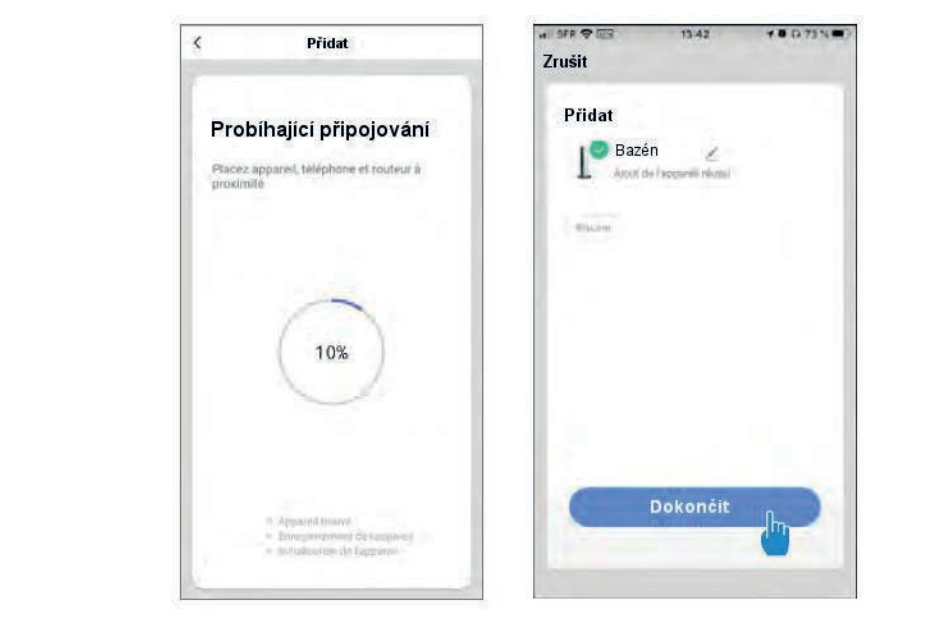

Gratulujeme! Nyní můžete ovládat tepelné čerpadlo ze svého smartphonu.

#### **3 OVLÁDÁNÍ 3. Ovládání** *. Nastav* **3. Ovládání** *. Nastav* **3. Ovládání** *. Nastav*

#### **3.1 Rozhraní Rozhraní**

- Aktuální teplota vody v bazénu. **①** Aktuální teplota vody v bazénu. **①** Aktuální teplota vody v bazénu. **①** Aktuální teplota vody v bazénu. **1**
- Přednastavená teplota. **②** Přednastavená teplota. **②** Přednastavená teplota. **②** Přednastavená teplota. **2**
	- Aktuální režim ovládání. **③** Aktuální režim ovládání. **3**
- $\overline{\textbf{(4)}}$  Zap/Vyp tepelného čerpadla
- $\overline{6}$  Změna teploty.
	- $\left(6\right)$  Změna režimu ovládání.
- $\widehat{\mathcal{C}}$ ) Nastavení rozsahu ovládání.

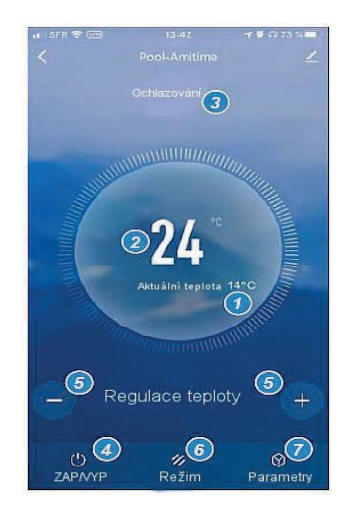

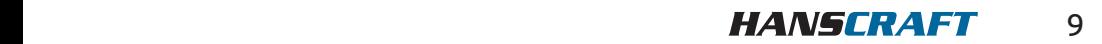

### **⑥** Změna režimu ovládání. **OVLÁDÁNÍ** *<u>OVLÁDÁN</u>*

#### **⑦** Nastavení rozsahu ovládání. **3.2 Konfigurace nastavení ovládacího režimu pro tepelné Wi-Fi čerpadlo. Konfigurace nastavení ovládacího režimu pro tepelné čerpadlo.**

**KROK 1:** Vytvořte plán, vyberte čas, den (dny) v týdnu (týdnech) a akci (zapnutí nebo vypnutí) a uložte.<br>Vypnutí) a uložte.

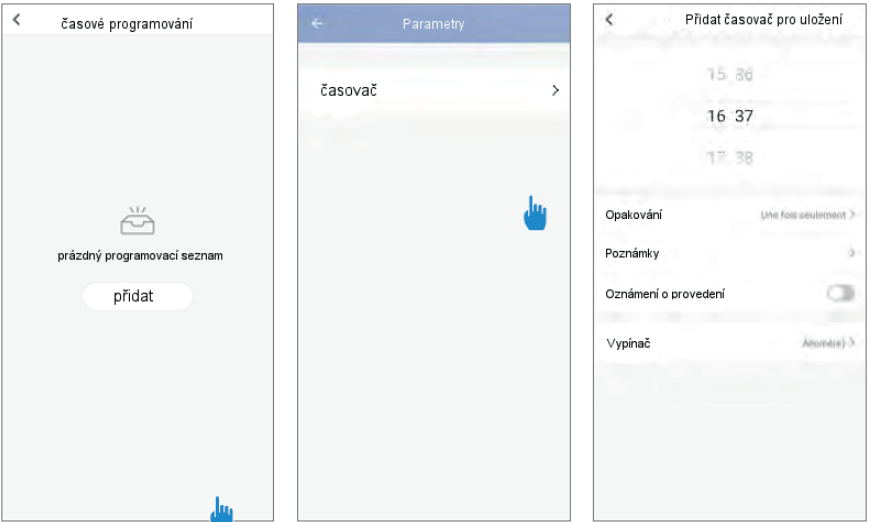

*KROK 2:* Chcete-li odstranit časový úsek, stiskněte a podržte tlačítko. **KROK 2:** Chcete-li odstranit časový úsek, stiskněte a podržte tlačítko.

#### **Dostupné režimy:** Heat /Ohřev/: Invertor ohřevu **3.3 Výběr ovládacích režimů** *Výběr ovládacích režimů.*

#### Auto: Invertor ohřevu a ochlazování **Dostupné režimy:**

**Sostapiie i czilily.**<br>Heat/Ohřev: *Invertor ohřevu* Coll/Chlazení: *Invertor ochlazování* son, emerení *moorer eendrevam*<br>Auto: *Invertor ohřevu a ochlazování* BoostHeat: Podpora ohřevu ر.<br>SilentHeat: *Ekologický tichý ohřev* BoostCool: *Podpora chlazení* SilentCool: Ekologické chlazení SilentCool: *Ekologické chlazení* Heat/Onlev: *Invertor omev*á

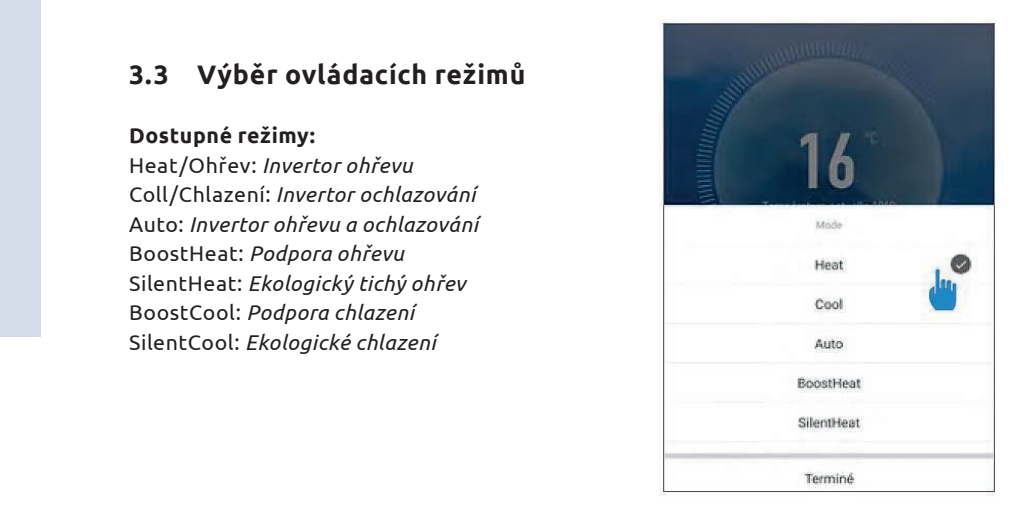

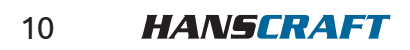

# **LIKVIDACE/ZÁRUČNÍ PODMÍNKY**

### **4 LIKVIDACE**

- Tento produkt obsahuje recyklovatelné materiály a nesmí být proto likvidován s běžným komunálním odpadem.
- Na způsob likvidace se prosím informujte ve sběrných místech ve vašem okolí nebo u vašeho autorizovaného prodejce.

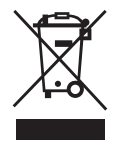

## **5 ZÁRUČNÍ PODMÍNKY**

### **Obecné záruční podmínky**

Společnost Poolstar poskytuje původnímu majiteli záruku u tepelných čerpadel v délce dvou let na vady vzniklé použitím vadných materiálů, nebo výrobní chybou.

Na kompresor se poskytuje omezená záruka v délce pěti let. Na titanové trubky výměníku se poskytuje omezená doživotní záruka na korozi, nevztahuje se na poškození způsobené mrazem. Na ostatní komponenty se vztahuje záruka v délce dvou let.

Záruka je platná ode dne vystavení první faktury za výrobek.

### **Záruka neplatí v následujících případech.**

- Závada, nebo poškození vzniklé při instalaci, používání, nebo opravě, která není souladu s bezpečnostními instrukcemi.
- Závada, nebo poškození způsobené působením chemikálií nevhodných pro provoz bazénu.
- Závada, nebo poškození vzniklé pří používání výrobku jiným způsobem, než pro jaký byl určen.
- Poškození způsobené nedbalostí, či fyzickým poškozením.
- Závada, nebo poškození způsobené použitím neoriginálního příslušenství.

Opravy prováděné v záruční době musí být schváleny předem a prováděny autorizovanou osobou/technikem. Zásahy provedené neautorizovanou osobou mohou mít za následek ztrátu záruky v plném rozsahu.

Části podléhající záruce mohou být opraveny/vyměněny dle posouzení výrobce/prodejce. Vadné díly musí být v rámci záruční doby vráceny servisu prodejce či výrobce.

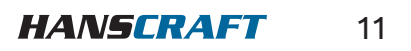

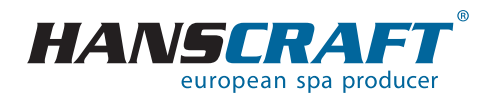

**HANSCRAFT, s. r. o. www.HANSCRAFT.cz** Bečovská 939 104 00 Praha 10-Uhříněves CZECH REPUBLIC

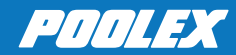